# Intermediate Excel

### Spring 2015

### Combination Cell References

• How do \$A1 and A\$1 differ from \$A\$1?

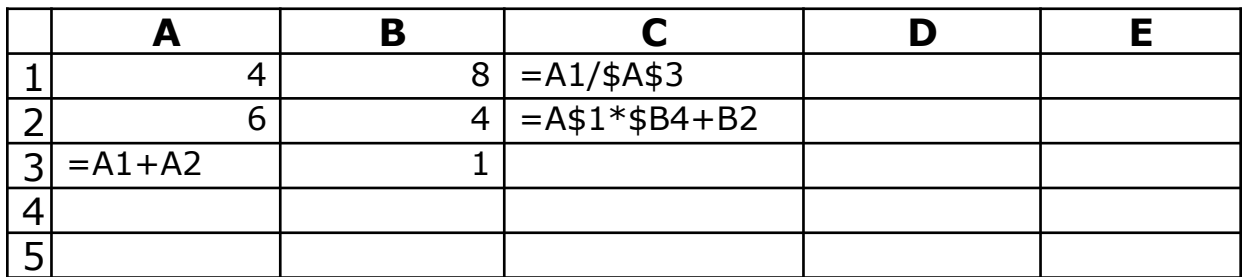

- What formula would result in cell D1 if you copy the formula from cell C1 to D1?
- What formula would result in cell E5 if you copy the formula from C2 to E5?

### Problem 3.1

Import: http://zeus.cs.pacificu.edu/shereen/cs130sp15/Problem3.1.html Then format!

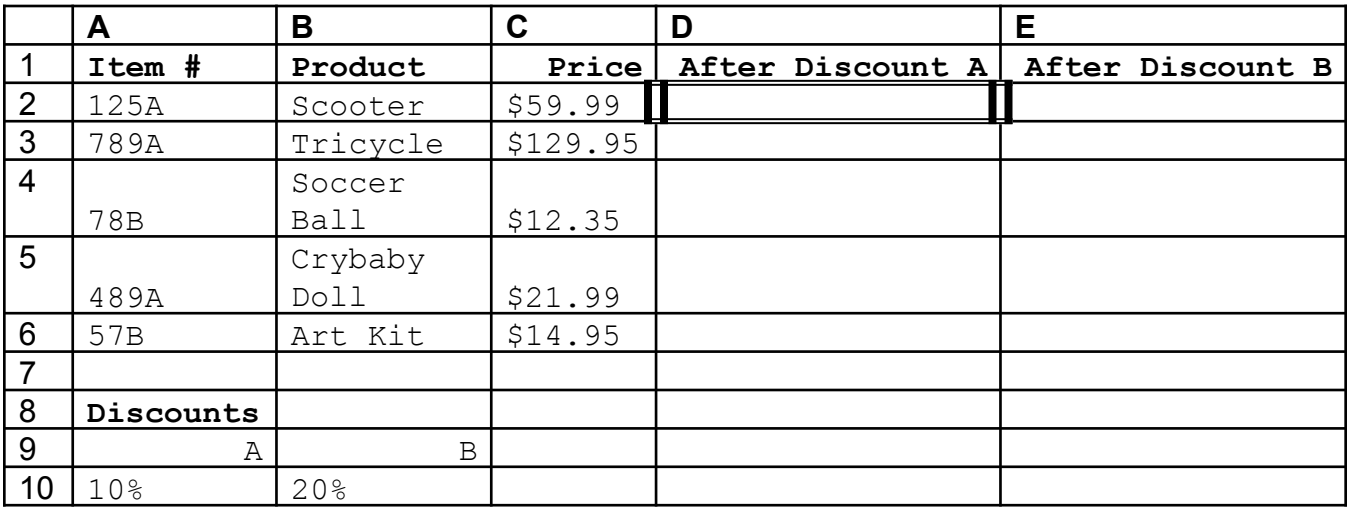

For the above worksheet, write a formula in the highlighted cell in such a way that you can fill down and then across to calculate the other prices.

### Debug Your Worksheet

- Select cell D2 and use "Trace Precedents" in the Formulas Tab to see which cells are used by cell D<sub>2</sub>. 第一 Trace Precedents **图** Show Formulas प्रैसे Trace Dependents १ Error Checking ▼
- Select cell B10 and use "Trace Dependents" to see which cells use B10.
- Click "Remove Arrows" to remove the tracing lines at any given time.

Watch

Window

 $\mathscr{D}_{\text{ex}}$  Remove Arrows  $\star$   $\mathscr{D}_{\text{ex}}$  Evaluate Formula

**Formula Auditing** 

#### More Excel Functions

• In general, Excel functions take the form: name(arg1, arg2,…) where the number of arguments depends on the function being used.

Find a function in the Math & Trig library that uses two arguments. Show how the function works.

### Range of Cell Values

• The : between cell references indicates a range of values inclusive. So, A1:A5 means include cells A1, A2, A3, A4, A5.

Any ideas how we might rewrite the formula  $= A1 + A2 + A3 + A4 + A5$ 

• Excel is not case-sensitive. What does this mean?

## Variety of Functions

- Excel has over 350 built-in functions divided into related categories.
- To invoke the "Paste Function" dialog box, click on the  $f_x$  icon on the tool bar.

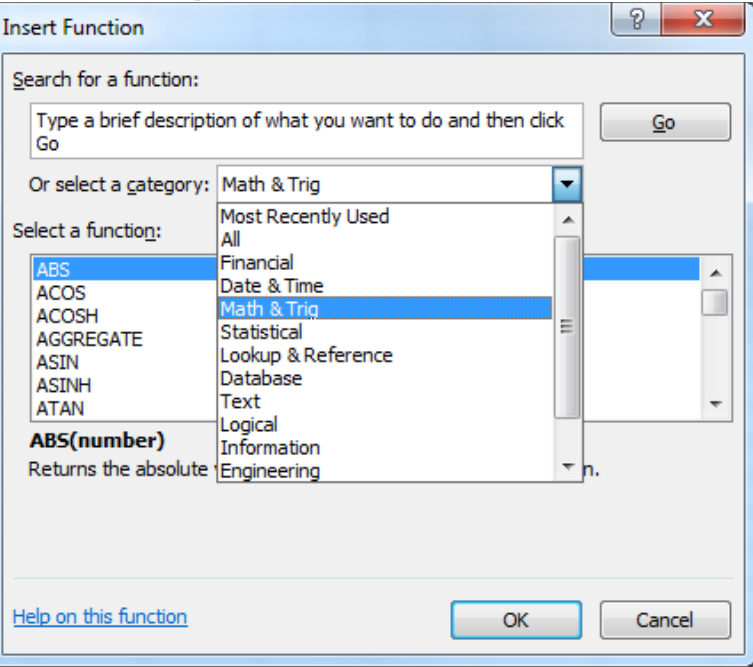

### Financial Built-in Functions

- The financial functions can be isolated in Excel. Simply go to the Function Library on the Formulas tab and select Financial.
- PMT Function

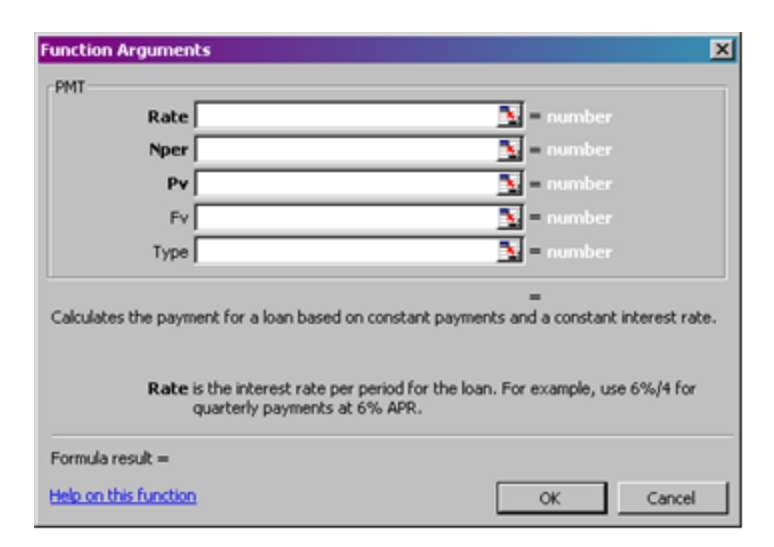

### PMT Function

- The PMT function calculates the payment for a loan based on constant payments and a constant interest rate
- Syntax is **PMT(rate,nper,pv,fv,type)** where
	- **rate** is the interest rate for the loan
	- **nper** is the total number of payments for the loan
	- **pv** is the present value (principal)
	- **fv** is the future value (usually zero)
	- **type** indicates when payments are due
		- $0 = end$  of month = default
		- $1 =$  beginning of month

### PMT Function Continued

- Remarks
	- The payment returned by PMT includes principal and interest
	- Taxes & fees are not included
	- Units must be consistent between rate and nper
		- **Monthly** payments means rate = annual interest rate **/ 12**

### PMT Function Continued

- Examples
	- The following formula returns the monthly payment on a \$10,000 loan at an annual rate of 8 percent that you must pay off in 10 months:

 $\ge$  =PMT(8%/12, 10, 10000) equals -\$1,037.03

– For the same loan, if payments are due at the beginning of the period, the payment is:  $\ge$  =PMT(8%/12, 10, 10000, 0, 1) equals -\$1,030.16

Why?

#### PMT Function Continued

#### What do these mean?  $=$ PMT(12%/12, 5, -5000)  $=$  \$1,030.20

#### $=$ PMT(6%/12, 18\*12, 0, 50000) = -\$129.08

### Problem 3.2

Now, let's imagine that you want to purchase a car worth \$29,899. The car dealer is ready to grant you a 5-year loan at 6.5% annual interest rate, but you must put down 10% of the car price as down payment.

Design an Excel spreadsheet to allow the user the ability to input:

(a)The price of the car, (b)The yearly interest rate, (c)The length of the loan in years

Your spreadsheet should then compute and display: (d)The amount of the down payment, (e) The amount of the loan, (f) The monthly payment of the loan

Be sure to **Name** each of the input cells appropriately.

### Problem 3.2 Continued

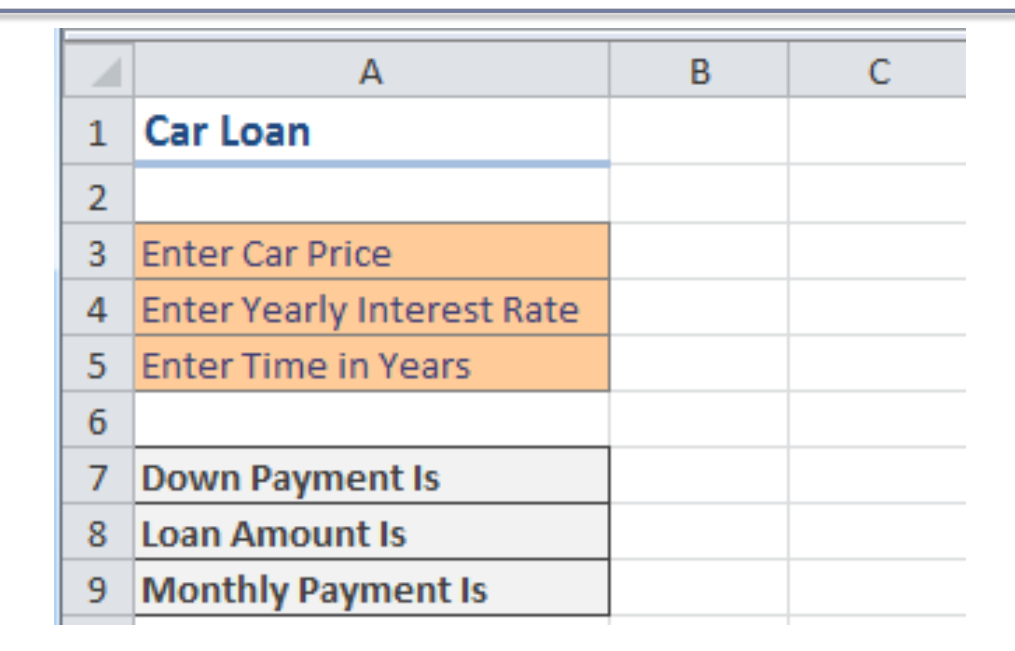

Once you get the above worksheet working, add a row that shows the total interest paid.

### Problem 3.2 Continued

Add a payment schedule to your current worksheet with columns: Payment  $#$ , Starting Balance, Monthly Payment, Monthly Interest, and Ending Balance.

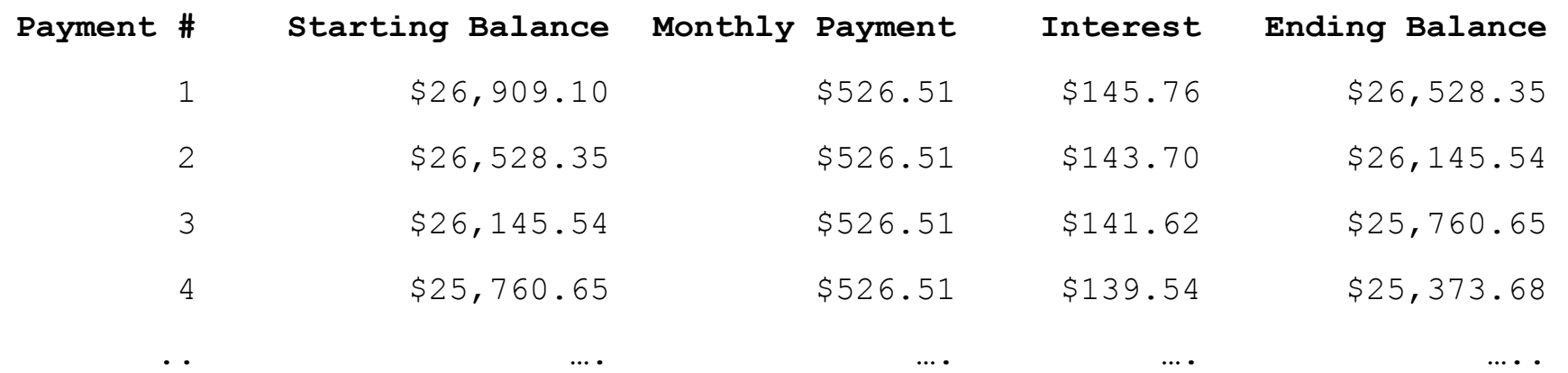

### Problem 3.2 Continued

How can you be sure that your payment schedule is correct?

Change the interest rate to 6%. Does your worksheet update correctly?

### What-If Analysis & Goal Seeking

• Using Excel to scrutinize the impact of changing values in cells that are referenced by a formula in another cell is called what-if analysis.

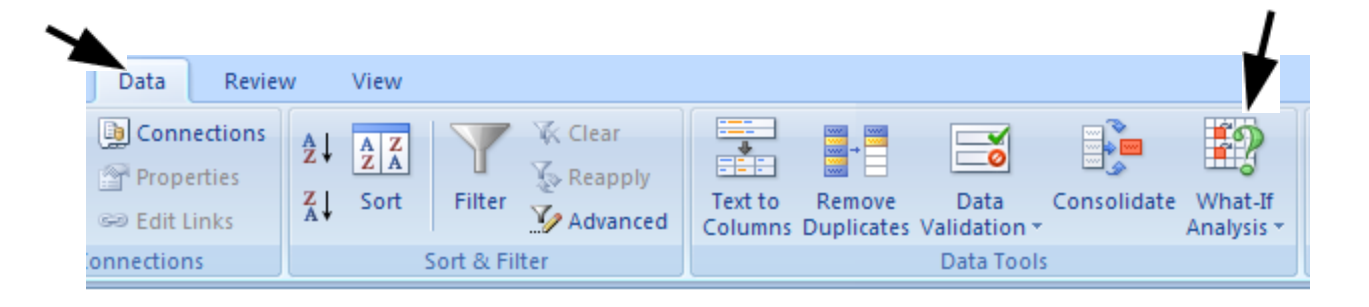

#### Goal Seek Question

#### How much car can I afford if I am willing to pay \$600 a month under the initial scenario?

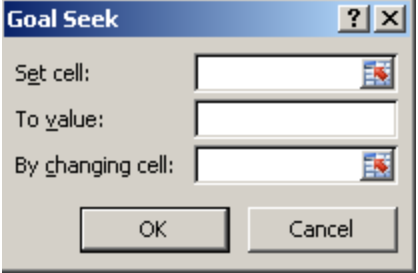

### Problem 3.3

- Go back to the worldometers.info page
- Scroll down to **New book titles this year**
- On average, how many books have been published per day this year?
- Build a table showing the total number of books published for each day of this year (given the growth rate above)

### Example

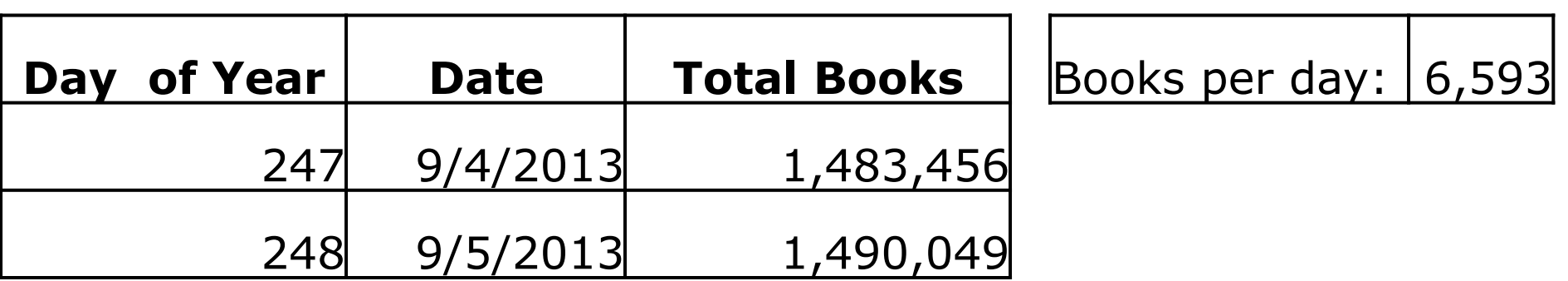

These numbers are made up and don't reflect the current values from Worldometers!

#### Keep the top row on the screen

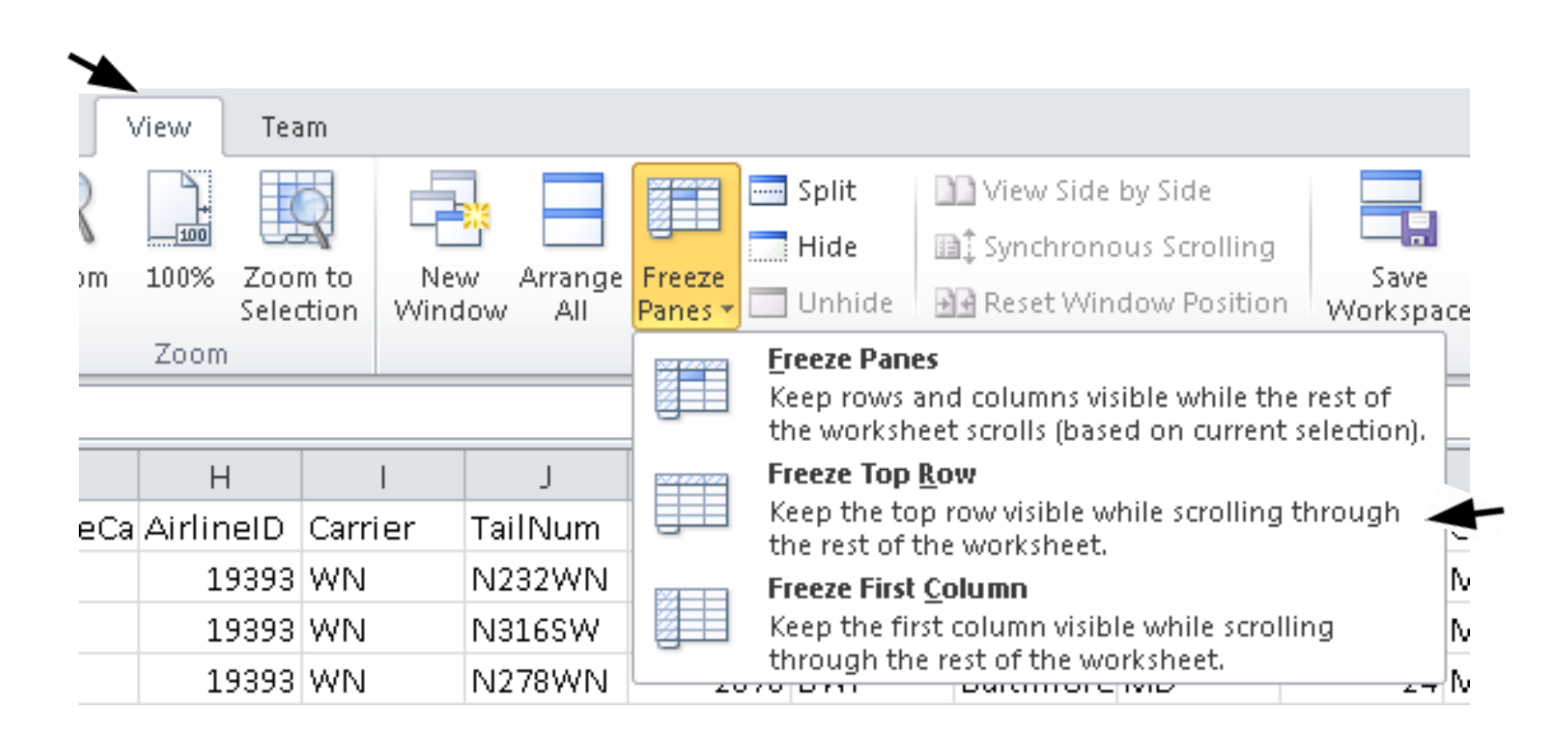

### Outside Practice

- You want to buy a car for \$10,000. You have \$2,000 for a down payment and can get a 5 year loan with a yearly interest rate of 5.6%
- Build a spreadsheet that will allow you to input the cost of the car, down payment, and interest rate.
- The spreadsheet should determine the monthly payment and the total amount of money paid for the car over the 5 years (including interest).
- Use Goal Seek to determine what your down payment needs to be for your monthly payment to be \$150

### Outside Practice

- You want to start funding you retirement account and hope to have saved \$1,500,000 in 40 years.
- If you can achieve a 7% yearly interest rate with your retirement account, what does your monthly payment need to be reach your goal?
- What yearly interest rate would you need to reach your goal if you could only save \$450 a month? Show your answer to two digits past the decimal point.